# **Installation Guide**

*1* Check the contents attached to your machine.

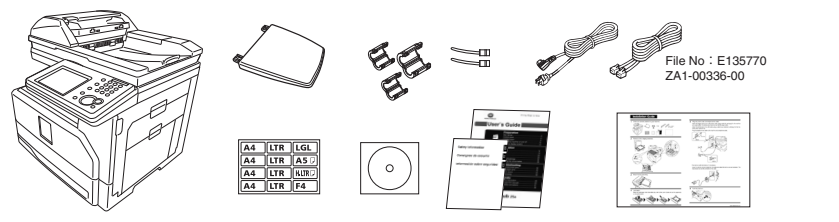

*2* Remove all the shipping materials.

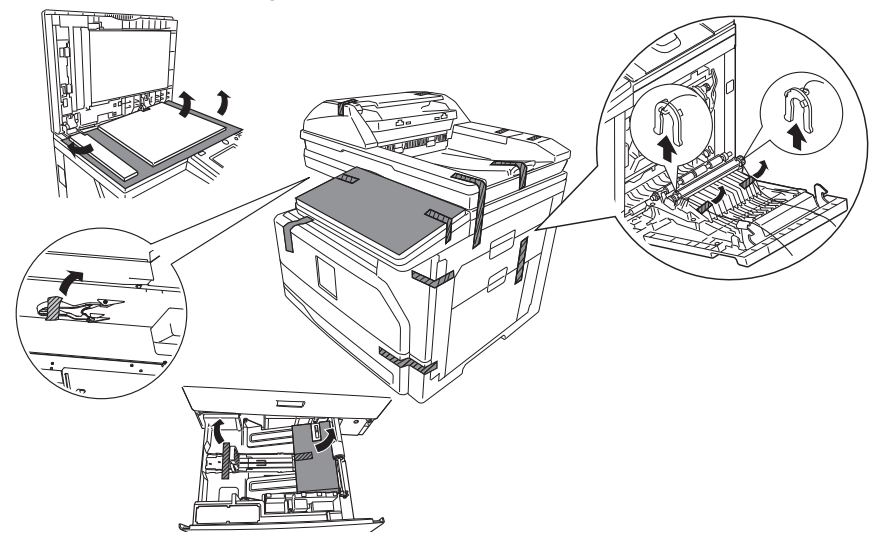

*3* Attach the document tray.

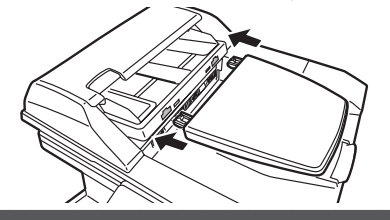

### *4* Load paper.

When you load paper other than letter size, refer to the User's Guide and set the paper size on the control panel.

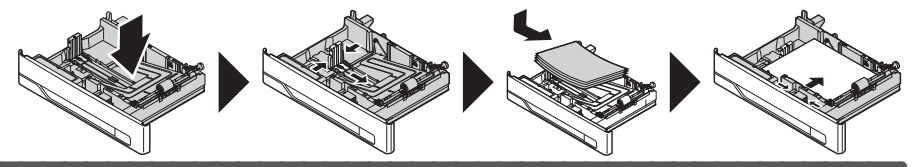

**5** Plug the power code and telephone line cable.

 Attach the bigger ferrite core to the power code using a cable tie, and plug it to the machine and power outlet. The ferrite core should be near the AC power outlet..

 Attach the ferrite core to the LAN cable using a cable tie as illustrated, and plug it to the machine and a network hub.

Plug the telephone line cable to the machine and a telephone outlet.

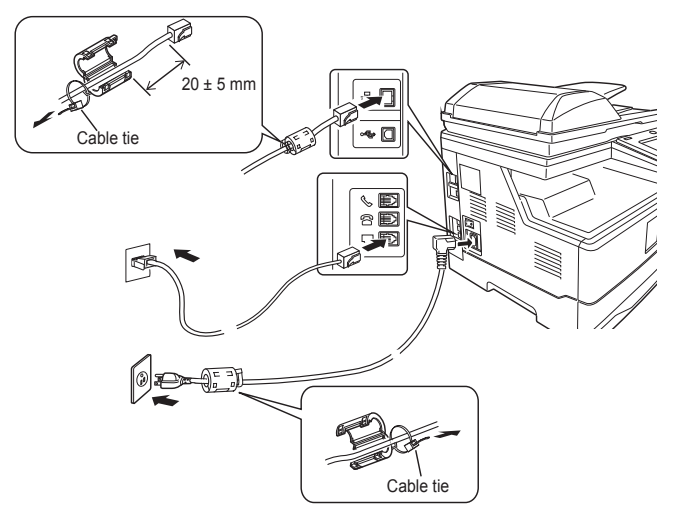

Connect an external phone, if necessary.

 Loop the external phone's telephone line cable and attach the ferrite core as illustrated. The loop should be near the connector of the cable.

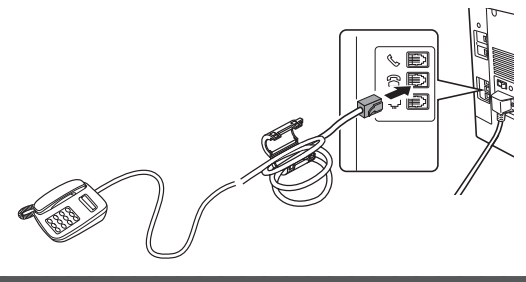

*6* Turn the power on.

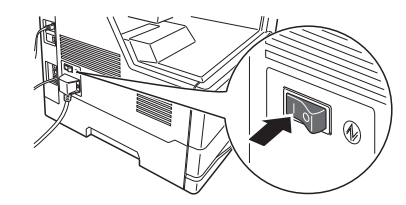

*7* Turn the transport mode to "OFF".

O Press <*Mode* > two seconds until you hear two beeps, and then press < $\star$  >, <1>, <4>.

# **Select [OFF**], and press [*Enter*].<br> **Q** Mirror Lock

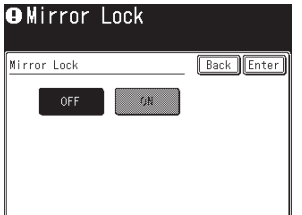

### *8* Press [*Yes*].

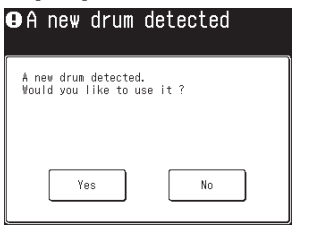

#### **9** Set language and calender.

Press [*Setting*] on "My MFP Menu", then [*Management*] and [*User Install*].

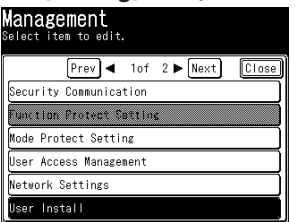

Press [*Language*]. Select the desired language, and then press [*Enter*]. Press [*Time Setting*]. Enter date and time, and then press [*Enter*].

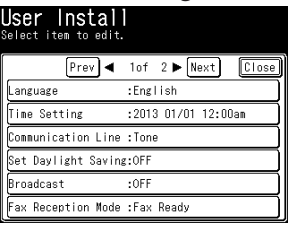

10 Set the network setting.

**When your network is using DHCP server this step is not necessary.**

Press [*Setting*] on "My MFP Menu", then [*Management*] and [*Network Settings*]. Press [*TCP/IP Settings*].

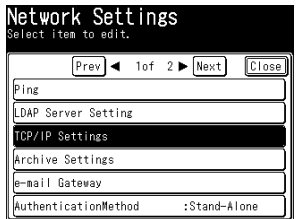

Press [*Obtain IP address*]. Select [*OFF*], and then press [*Enter*].

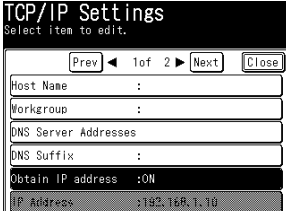

Press [*IP Address*]. Enter the IP address, and then press [*Enter*]. Press [*Subnet Mask*]. Enter the subnet mask, and then press [*Enter*].

11 Install the printer driver.

For details, see the Printer Guide on the installation CD.

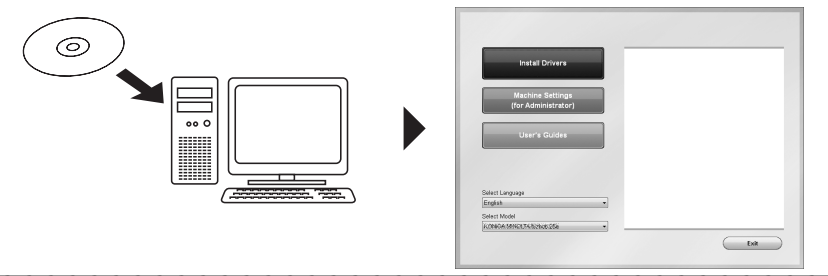

12 Connect the USB cable, if necessary.

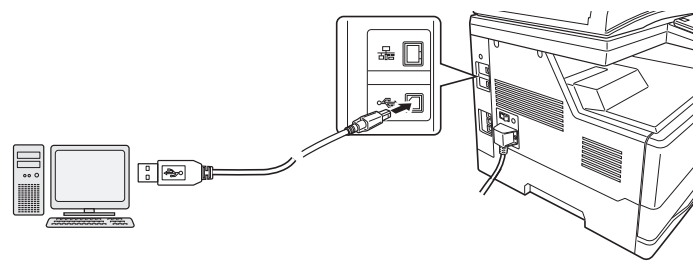